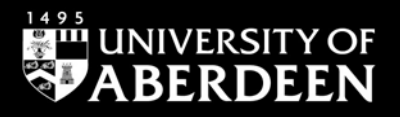

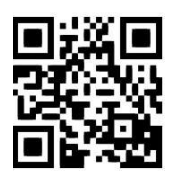

# **Westlaw UK - cases**

**Ross McClure and Janet MacKay, August 2020**

QG LAW021 [https://www.abdn.ac.uk/library/documents/guides/qglaw021.pdf]

[Westlaw UK](http://primo.abdn.ac.uk:1701/ABN_VU1:abn_metalibABN00809) provides full text access to UK court decisions, beginning from 1865. It includes the reports published by the Incorporated Council of Law Reporting for England and Wales, the Session Cases, report series published by Sweet & Maxwell and full text transcripts covering the House of Lords, Courts of Appeal and selected High Court and tribunal judgements back to 1999.

# **Accessing the database**

On the [Library home page,](https://www.abdn.ac.uk/library/) enter 'Westlaw UK' in the **Search Our Collections** box and select Books+ from the drop down menu. This will open a **Primo** results page. Click on '**Westlaw UK**' to link out to the resource. You will be taken to the Shibboleth screen to log in with your university username and password. Shibboleth allows you to access Westlaw UK on or off campus.

# **Searching**

On the Westlaw UK home page*,* click the **Cases** content tab at the top, then click **Cases Search** from the drop-down menu. Cases Search provides basic search templates which can be expanded to display advanced search options.

### **Search**

From this default screen you can retrieve specific cases by entering the party names or citation in the relevant boxes*.* You do not need to use the exact citation format and can ignore brackets, spaces, capitalisation and punctuation, e.g., **2002 ch 149** will find **[2002] Ch 149**. Use the **Free Text** field to look for terms or phrases relating to the subject matter of the cases you want to find. When you start to type in the **Subject/Keyword** box, Westlaw will suggest appropriate legal terms.

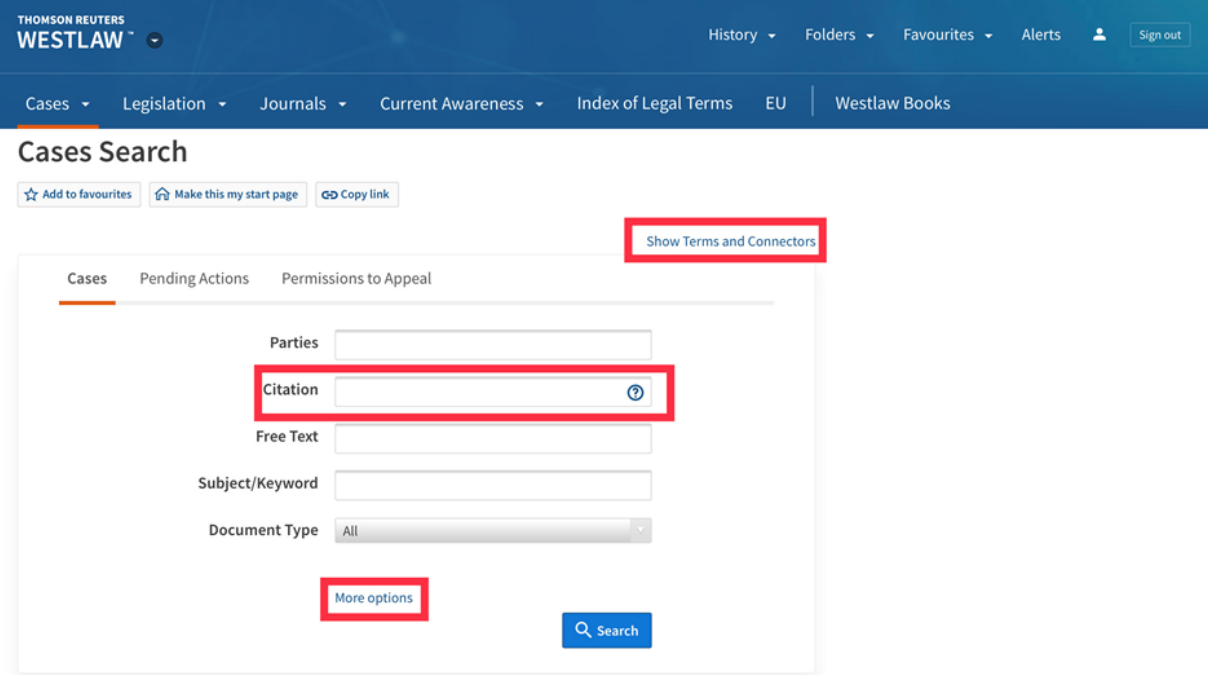

- Click on **Show Terms and Connectors** in the top right of the search box for a full list of connectors used on Westlaw.
- For help searching cases, scroll to the bottom of the screen and click **User Guides** under 'Product Support'. This will open the Help Pages where you can find **Quick Reference guides** on all aspects of Westlaw UK's collections and functionality.

### **Advanced Search**

Click on **More Options** to expand the template to display more search refining fields. In addition to party name, citation, free text terms and subject/keyword, you can search by **Legislation**, **Cases Cited**, **Judge**, **Court and Date**. You can enter as much or as little information as you have; the more information you enter, the more focused your search will be.

#### **Search rules**

Westlaw automatically assumes the connector **AND/&** with multiple keywords. This means that your search will return all documents containing those words including documents where the words do not appear together, e.g., **contributory negligence** will find all documents where **contributory** and **negligence** appear somewhere in the text. If you want to search for these terms as a phrase, then enter as **"contributory negligence"**.

#### **Search Results list**

When you run a search, brief details of cases matching your search terms will be displayed. The results list includes **Party Names***,* **Court***,* **Subject/Keywords***,* **Where Reported** and links to **Documents** available from Westlaw.

#### **Documents**

- Case Analysis **(A)**
- Citations where the case has been reported **(B)**
- Judgement **(C)**

You searched Cases for = Subject/Keyword: "domestic violence and abuse" **Edit search** Cases (805) **Filters**  $\alpha$  $1 - 20$  > Date  $\sqrt{*}$  $=$   $\Theta$   $\Box$ ( ) Select multiple □ Select all items • No items selected Search within results □ > 1. Y (A Child) (Leave to Oppose Adoption), Re Court of Appeal (Civil Division) - [2020] EWCA Civ 1287 - 7 Oct 2020  $\alpha$ No Substantial Judicial Treatment **Subject: Family law Topic** Keywords: Adoption proceedings; Change of circumstances; Children's welfare; Domestic violence and abuse; Hearing impaired persons; Nonaccidental injury; Permission to defend; Remote hearings **Narrow Topio** Case Analysis | [2020] EWCA Civ 1287 | [2020] 10 WLUK 44 | Judgment  $\overline{A}$  **eith**)  $\overline{v}$  **B c**<br> **C** <br> **C** <br> **C** <br> **C** <br> **C** <br> **C** <br> **C** <br> **C** <br> **C** <br> **C** <br> **C** <br> **C** <br> **C** <br> **C** <br> **C** <br> **C** <br> **C** <br> **C** <br> **C** <br> **D** <br> **D** <br> **D** <br> **D** <br> **D** <br> **D** <br> **D** <br> **D** <br> **D** <br> **D** <br> **D** <br> **D** <br>  $\overline{+}$   $\Box$  Crime  $\Box$  > 2 805  $\boxed{\div}$   $\Box$  Data and communications  $\overline{1}$ No Substantial Judicial Treatment Equality and<br>
Figure 1 C Equality and<br>
human rights **Subject: Sentencing** 63 Keywords: Aggravating features; Domestic violence and abuse; Life imprisonment; Murder; Punishment; Scotland; Sentence length  $\boxed{+}$   $\boxed{}$  Family 381 Case Analysis | [2020] HCJAC 40 | [2020] 9 WLUK 354 | Judgment  $\overline{+}\overline{ }$   $\Box$  Finance  $-5$  $\Box$  Health and social<br>welfare 23 □ > 3. Local Authority v Mother Family Court · [2020] 9 WLUK 122 · 11 Sep 2020  $\textcolor{red}{\boxplus} \ \textcolor{red}{\Box}$  Intellectual  $\mathbf{1}$ No Substantial Judicial Treatment property **Subject: Family law**  $\boxed{+}$   $\boxed{\phantom{1}}$  International  $10$ Keywords: Care orders; Child abuse; Children's welfare; Domestic violence and abuse; Mental disorder; Neglect; Parental contact; Risk of harm;  $\overline{+}$   $\Box$  Land 33 Siblings  $\boxplus$   $\Box$  Legal system 89 Case Analysis | [2020] 9 WLUK 122 | Judgment  $\overline{+}\cap$  Litigation and

**Case Analysis** is a feature unique to Westlaw UK and the best place to start when looking for relevant case law. Rather than reading through several pages of a case report, Case Analysis provides all the information you need in the first instance: where reported, a digest of the case, the appellate history, related cases, significant cases and legislation cited, cases citing, related journal articles and books. For the **full case**, click on a citation (that is an active link). The list of citations runs in order of authority.

Results are sorted by date. To order your results by relevance, click on the **Sort by Relevance** link at the top right of the screen. To see where your terms appear in the document click on **Show Terms in Context** and relevant sections of the document with your search terms highlighted in yellow will be displayed.

In the results screen you can **Edit Search**, **Search Within Results** or start a **New Search**. Click on **Search Results** on the left of the blue banner to go back to your results list.

#### **Status Icons**

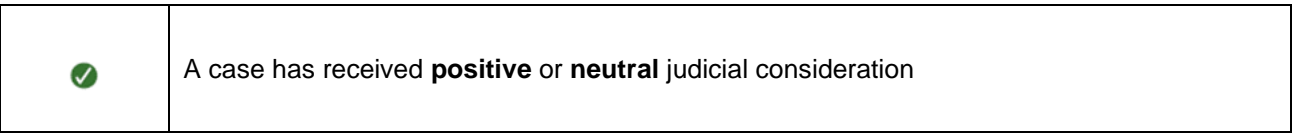

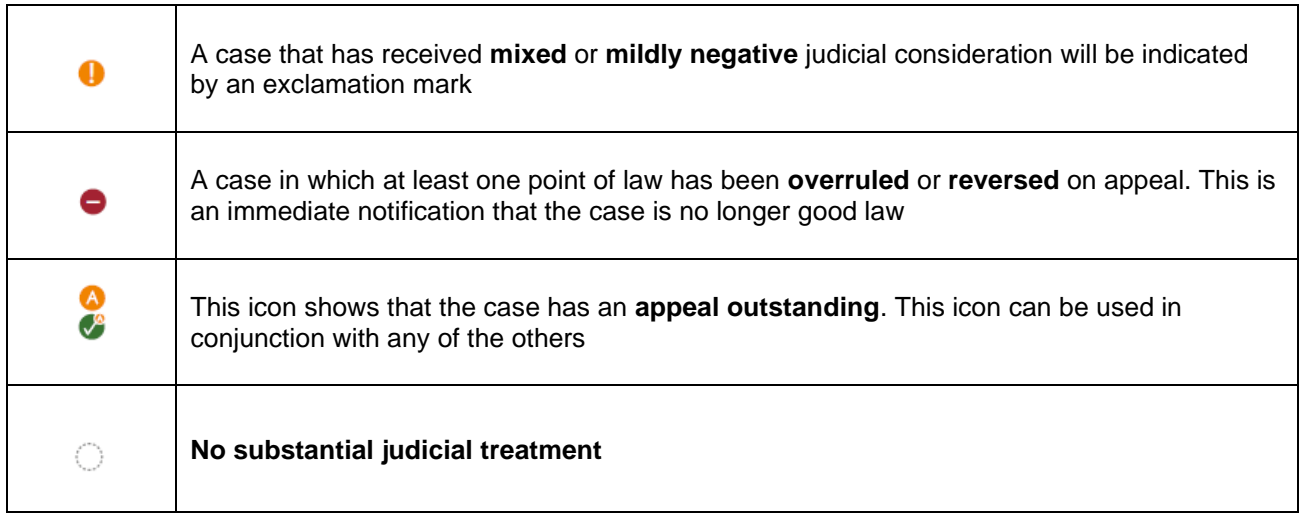

# **Browsing**

You can browse for cases by clicking either **Courts** or **Law Reports** in the **Cases** drop-down menu.

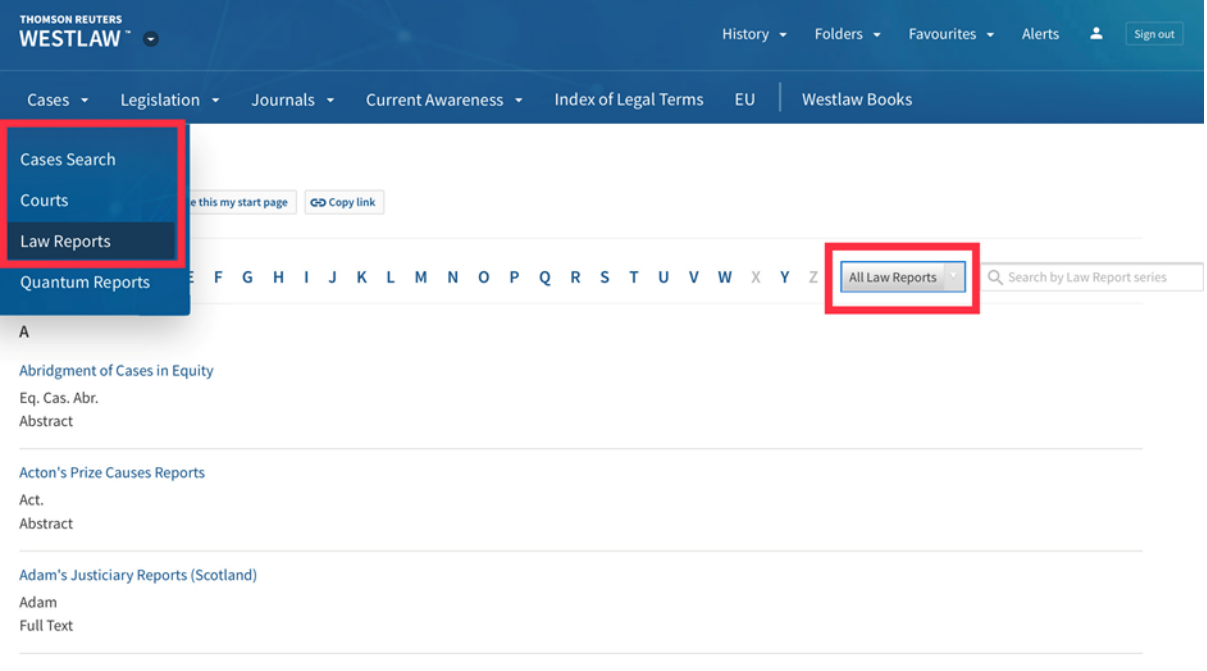

Use the drop-down menu to select between an alphabetical list of **All Law Reports**, **Full Text only** or **Abstract only**.

Once you have selected a Law Report series you will see an alphabetical list of all cases in the series. Use the drop-down menus at the top of the results box to filter the results list by volume number, or to switch between alphabetical **(A-Z)** and **Date** order. You can also show or hide case summaries and search within the series by case title.

**Case Analysis Documents** contains an alphabetical list of all case reports monitored by Westlaw UK. **If you select a case report for which Westlaw UK does not hold any full text judgements or official transcripts, only a link to the case analysis document will be available.** If the full text judgement is available in another report series, the full text citation will appear.

### **International cases**

To access international cases from within Westlaw UK, click **Westlaw International in the More resources** section on the right-hand side of the Westlaw UK homepage. For US cases, click **Westlaw US** under **More resources.**

### **EU**

There is an EU tab at the top of the Westlaw UK homepage that enables filtered searches for EU cases, legislation, preparatory acts, treaties and more.

To open a case, click on the blue link containing the party names. In the Table of Contents, you will find useful information such as Dates, Bibliographic Information, References and National measures.

You can navigate to a specific section or page, search within the document and email, print, download or send it to your Kindle. Just choose the required action from the icons at the top right corner.

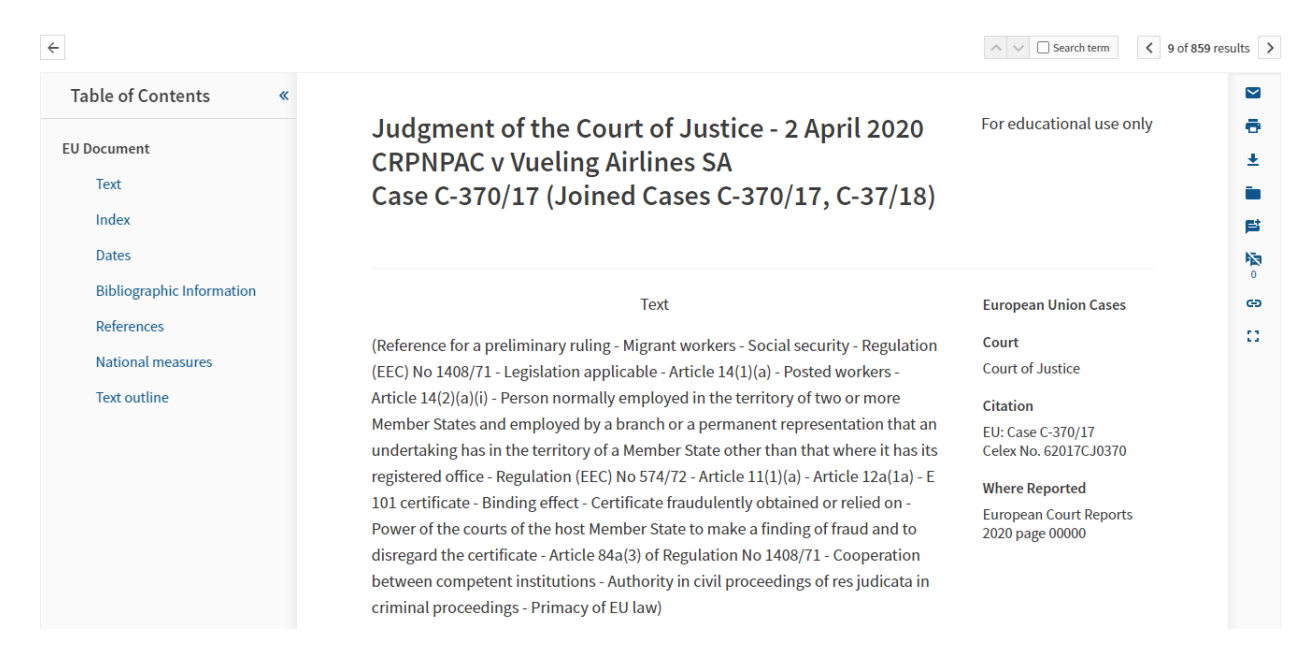

#### **Status flags**

- A red flag warns that the case is no longer good law for at least one of the points of law it contains.
	- A yellow flag warns that the case has some negative history but has not been reversed or overruled.

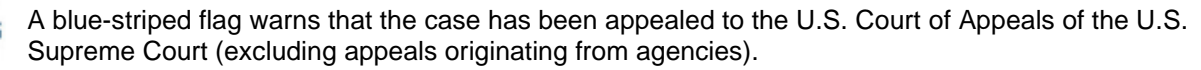

For more help with cases read the [reference guide](http://static.legalsolutions.thomsonreuters.com/product_files/westlaw/wlawdoc/web/wlncases.pdf) by Thomson Reuters.

### **Print, Download and E-mail**

When you open any document on Westlaw UK and the International Materials platform you have the option to print, save to your computer, or email it to yourself or a colleague. Just choose the relevant icon from the top right corner of the page and follow the instructions. To print, email or save multiple documents from your results list use the check boxes to select the documents required. PDF formats are available for some of the UK law report series.

# **Logging Out**

Click on the **Sign out** button to end your session.

### **Help and Advice – Westlaw UK**

For comprehensive help pages, click on the **Help** link from the static toolbar at the top of the screen. If you have any problems in using this database or require further assistance, please contact:

**Janet MacKay**, Information Consultant (Law) Tel: 01224 - 272572, 01224 - 273892 Email: [j.i.mackay@abdn.ac.uk](mailto:j.i.mackay@abdn.ac.uk)

**Nicola Will**, Site Services Manager Tel.: 01224 - 273166 Email: [n.will@abdn.ac.uk](mailto:n.will@abdn.ac.uk)

**Taylor Library Staff** Tel: 01224 - 271601 Email: [lawlib@abdn.ac.uk](mailto:lawlib@abdn.ac.uk)

### **For access problems contact the IT Service Desk:**

Address: The Information Point on Floor 1 of The Sir Duncan Rice Library Tel: 01224 - 273636 \*(for the **out-of-hours service** call this number)**\*** 

**\***The out-of-hours (OOH) helpline operates from 17:00 to 08:00 weekdays and provides 24 hour cover over weekends and public holidays. During these times, any telephone call you make to the IT Service Desk number is automatically transferred to the OOH Helpline.

Email: [servicedesk@abdn.ac.uk](mailto:servicedesk@abdn.ac.uk) Log a problem via your MyIT portal at<https://myit.abdn.ac.uk/>